## **Uploading a Price Proposal for a City of Boston RFP Using the Supplier Portal**

For Request for Proposals issued by the City of Boston that are governed by Massachusetts General Law Chapter 30B, Section 5, it is imperative that pricing information be kept separate from the technical non-price proposal. Failure to separate pricing information from the technical proposal will result in rejection of the proposal.

When responding to an RFP event on the City of Boston's Supplier Portal, pricing can be entered onto any of the event's lines and those prices will remain hidden and separate from the City's evaluation team until the time they are ready to open and view price proposals.

In cases where a more detailed price proposal is needed, there is a place to upload an attachment file that will similarly keep the attachment file separate and unavailable to the City's evaluation team until the time they are ready to open and view price proposals. The place is directly on the Line Item itself.

Please see the following screenshots on how to upload an attachment directly to the price line:

At the bottom of the Event Details Start page (the main response page), Step 2 is for entering line bid response. Price can be entered at this summary level, but it also features the ability to drill down into the details of that line. To do so, click on the small link labeled "Bid"

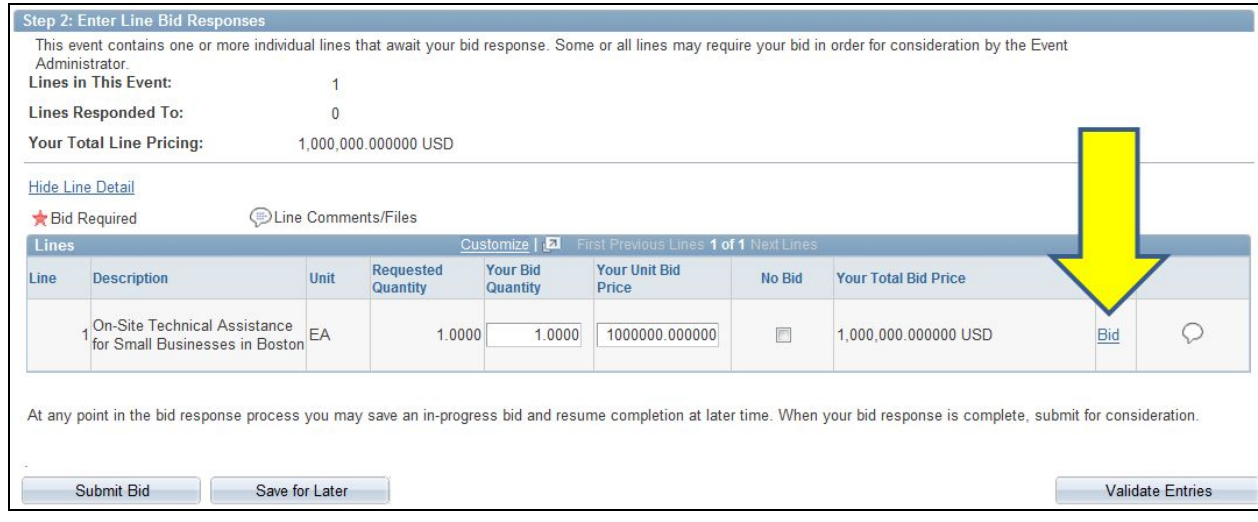

The Line Details page will open. On that page is a link labeled "View/Add Question Comments and Attachments." Click that link to begin the process of uploading a price proposal attachment file.

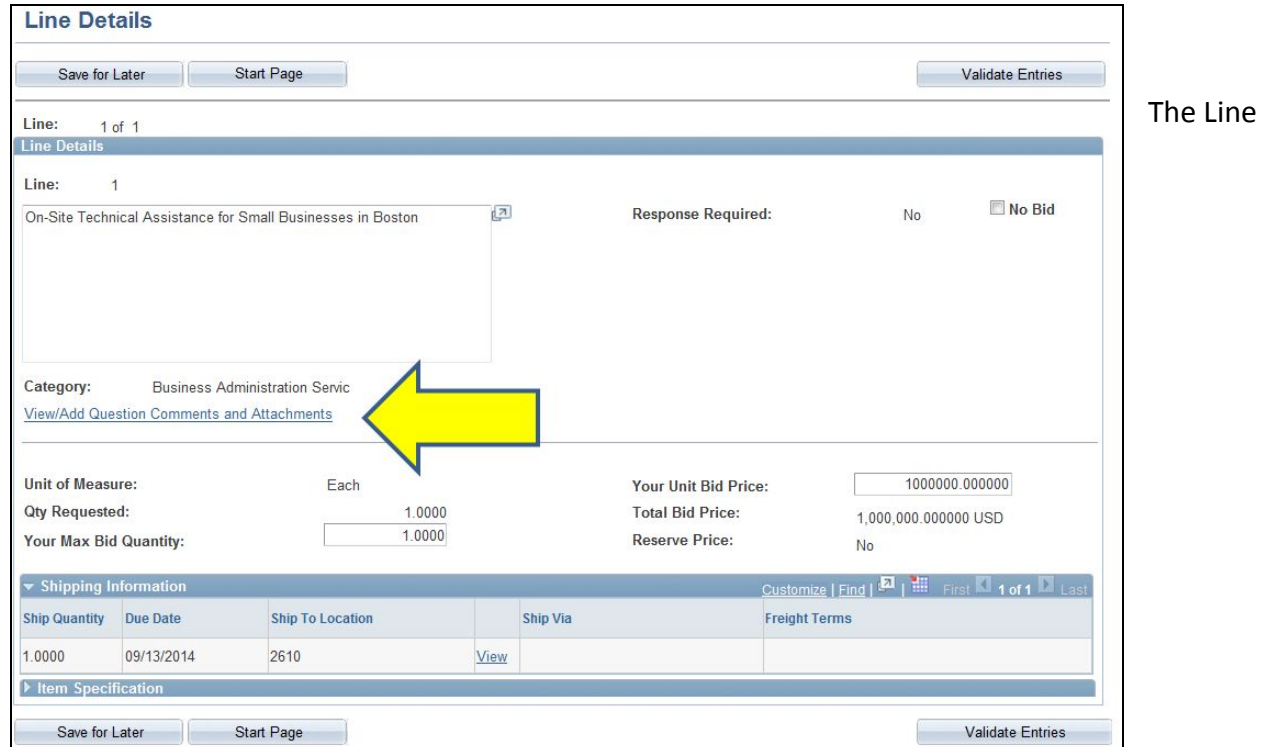

Comments and Attachment page opens. Click the link for "Add New Attachments."

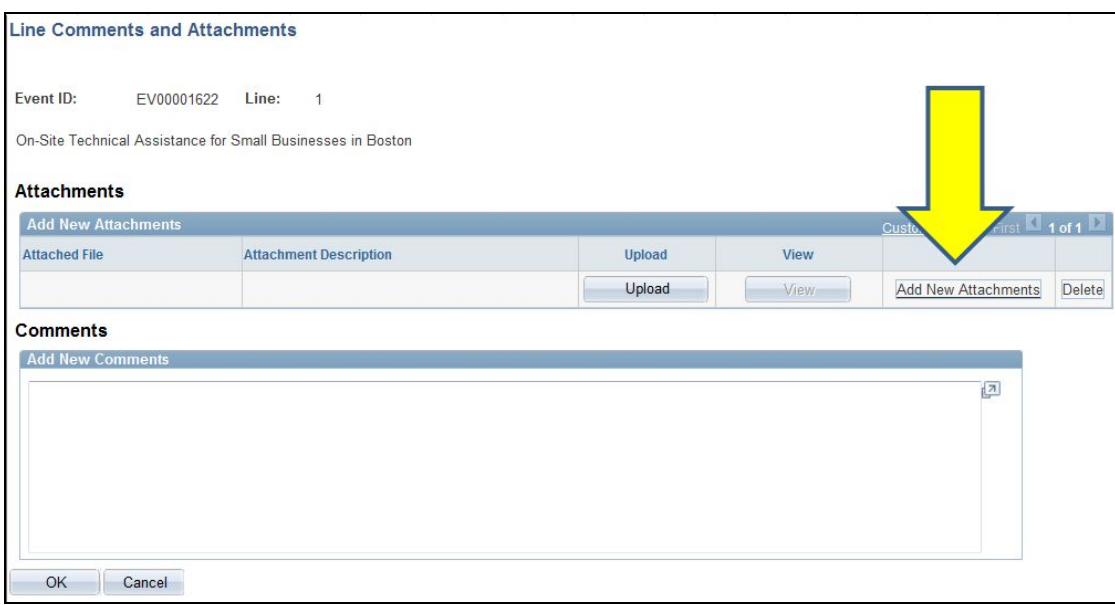

On the File Attachment pop-up, click "Browse" to begin searching for your file on your PC.

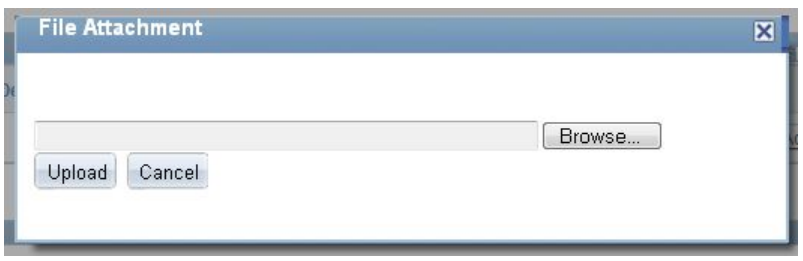

Navigate your PC and select the file you want to upload. Once select click "Open"

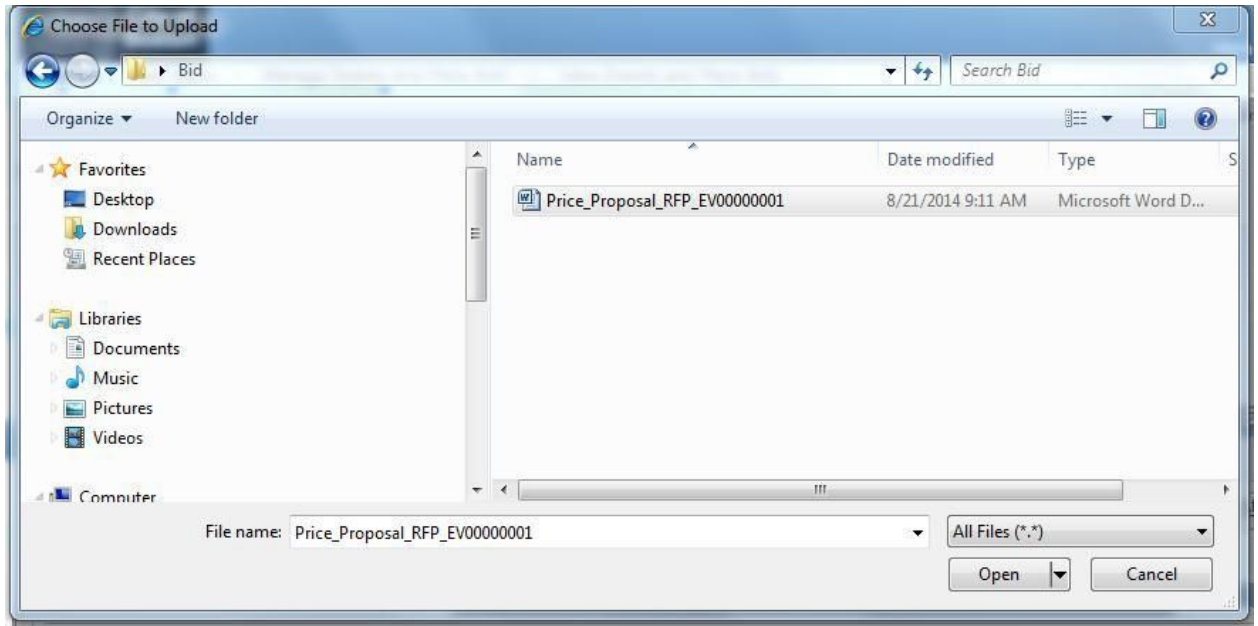

The file path will be shown. If the file is correct, click "Upload"

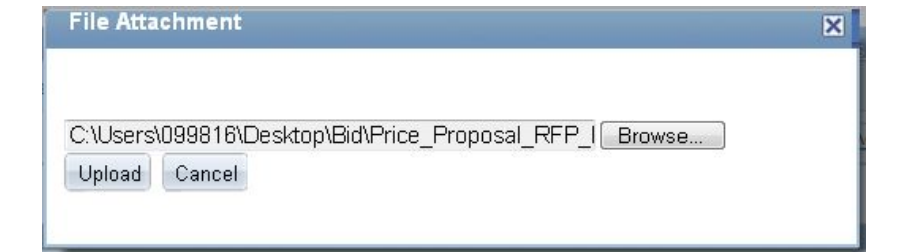

The Line Comments and Attachments page will now show that your file has been uploaded:

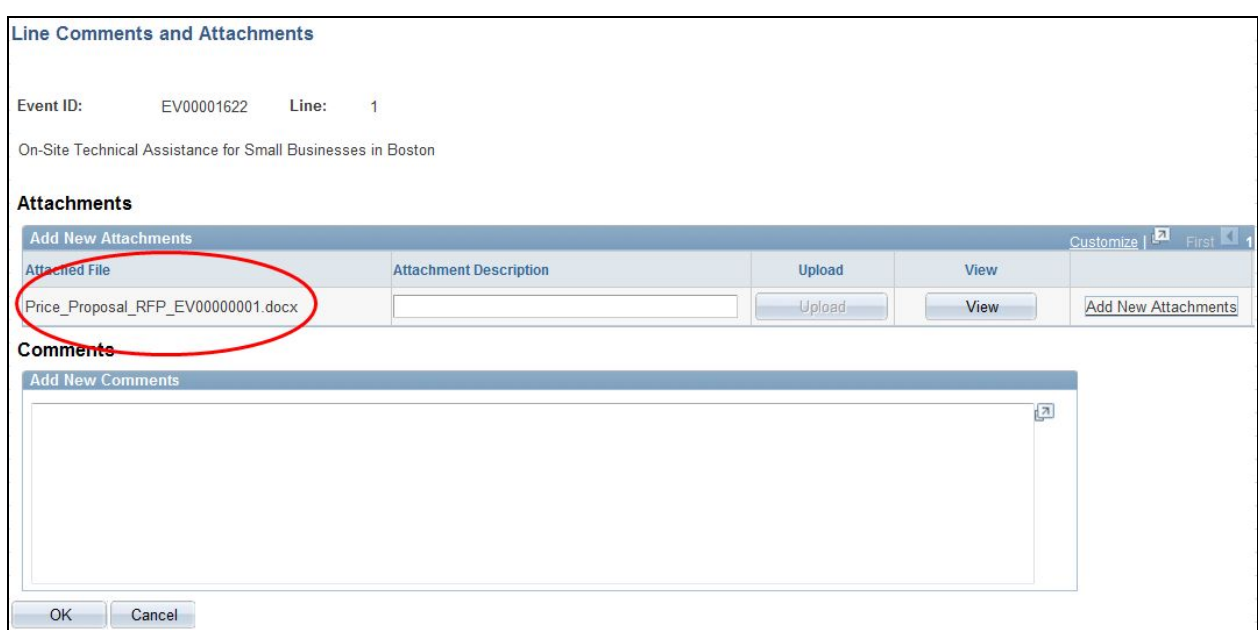

You have the option to add a description to the attachment, as well as a comment, to clarify or communicate to the City's evaluation team. Click "OK" when finished to return to the Line Details page.

On the Line Details page, click the "Start Page" button once all price file attachments are uploaded to return to the main Event Details response page.